# GIS in Water Resources, Fall 2014

### Instructions for posting term projects to HydroShare

This course will use HydroShare <a href="http://beta.hydroshare.org">http://beta.hydroshare.org</a> to host your term project work. All your work related to your term project should be saved in a single HydroShare resource. You should create this resource, then at the appropriate time add the necessary files with specified names to this resource. You doing this correctly (following the instructions below exactly) will enable me to create a web page that points to your term project material and that is linked on the class web page.

# Steps to sign up for HydroShare account, create your resource and post term project proposal

1. Browse to <a href="http://beta.hydroshare.org">http://beta.hydroshare.org</a>. Create an account for yourself by entering your name, email and desired password, completing the CAPTCHA and clicking "Sign up & start collaborating".

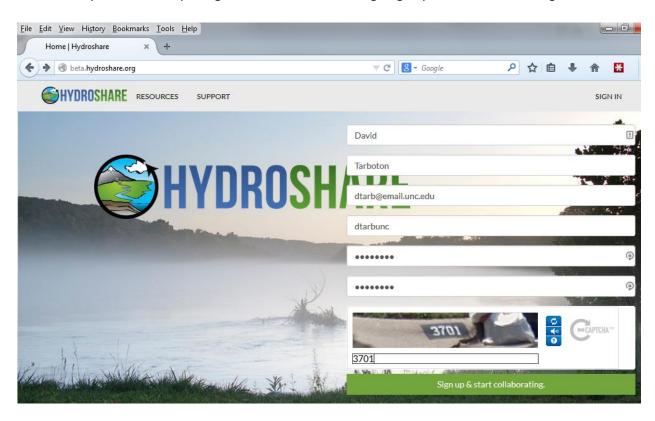

2. Look in your email for an email from hydroshare@hydroshare.org and click on the verify link in it.

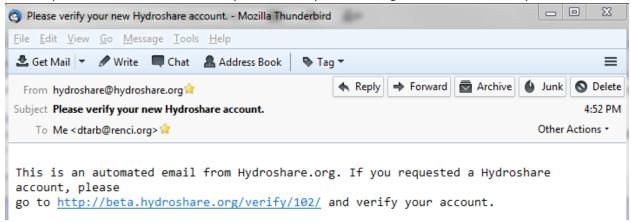

You should be taken to the HydroShare Log In screen where you may log in with the username and password you entered at the previous screen. You should then be taken to the Update Profile screen where you have the opportunity to change your password or add additional information about yourself (e.g. a photo). Adding information here is optional.

3. Click on the Resources link at the top of the HydroShare website.

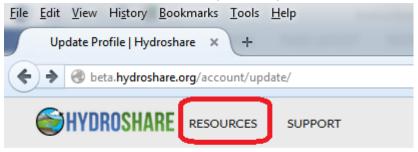

#### Profile updated

This should take you to a Resources listing. This is a listing of all resources which you have access to and may get quite long. You can filter these clicking on the links "Owned by me", "Editable by me" or "Viewable by me". Initially owned and editable should return 0. You can also Filter using the Filtering functionality at the top. Under Dublin core select "Abstract" (the default) and type "GISWR2014" using uppercase exactly as indicated. Click Update results.

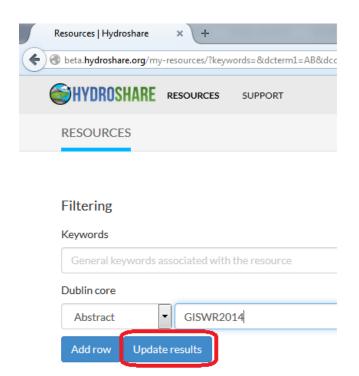

You should see a list that initially includes only the resource that I have created. As other students create their resources you should see them listed too.

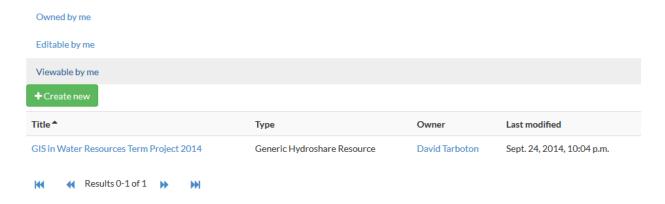

Note that the filtering functionality here is not working properly and requires the entire abstract to match the search term. We are working around this by just having the keyword "GISWR2014" in the abstract.

4. Prepare your term project proposal in a file named "Proposal.pdf". Use first letter upper case and the rest lower case the name. This should specify the objective of your project and outline how you plan to go about executing it. When you are ready to post this go to the Resources tab in <a href="http://beta.hydroshare.org">http://beta.hydroshare.org</a> and click the button "Create new".

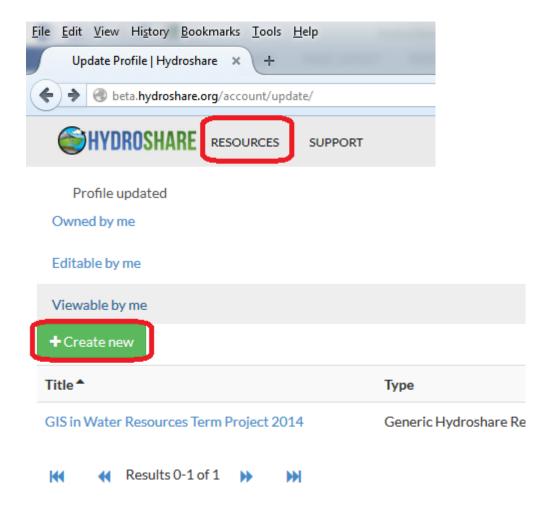

Set the resource type "Generic Resource". This is the only option at present. Browse to the file "Proposal.pdf" on your computer. Name the Resource "GIS in Water Resources Term Project 2014". Leave the Creators and Contributors to be your name and under abstract type "GISWR2014" exactly with no spaces. This is not really an abstract, but is a workaround of the improperly working filter functionality that facilitates selection of just resources for this class. The real abstract can be included in the body of your project. Click Create Resource.

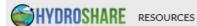

SUPPORT

DAVID TARBOTON .

### Add your files here:

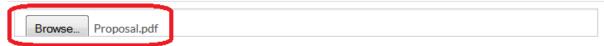

## Describe your Resource with metadata:

Use this form to create metadata for your Resource. Be as descriptive as you can since all of this information will show up when your Resource is displayed. You can edit this information later.

### Add your metadata here:

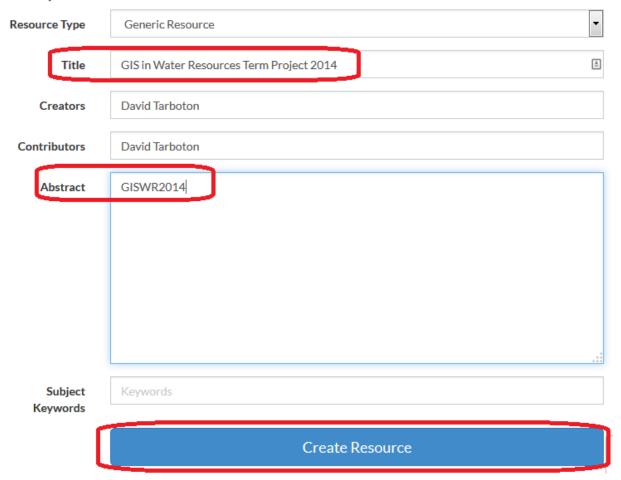

You should be taken to the Resource Details page. Verify that under Abstract there is the term "GISWR2014" and that under content there is the file "Proposal.pdf". These need to be exactly like this. I will use these to locate your Proposal.

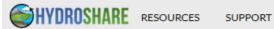

#### GIS IN WATER RESOURCES TERM PROJECT 2014

# Resource Details

| Share Delete    |                                                                |
|-----------------|----------------------------------------------------------------|
| Resource Type   | Generic Hydroshare Resource                                    |
| Owner           | David Tarboton                                                 |
| Added on        | Sept. 24, 2014                                                 |
| Last updated by | David Tarboton                                                 |
| Updated on      | Sept. 24, 2014                                                 |
| Keywords        |                                                                |
| Size            | 187.2 KB                                                       |
| Permalink       | http://beta.hydroshare.org/r/f60b6510ec2240df9674d4c99d8699c8/ |

# Resource Description

Abstract GISWR2014

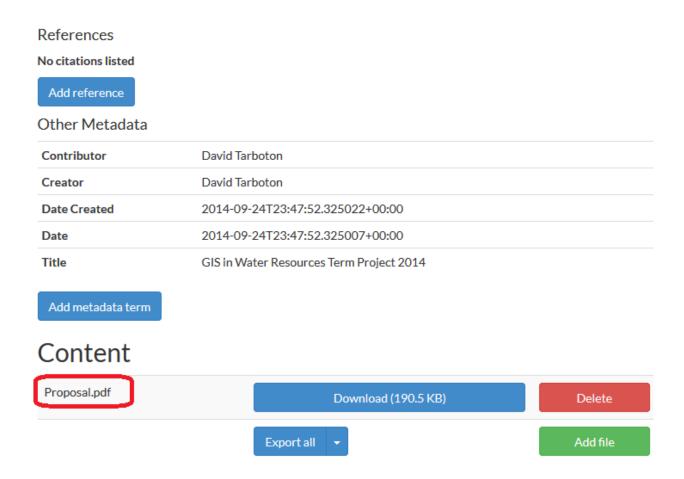

Do not click the "Make Private" button. By default all resources in HydroShare are public. This means they can be read by anyone - so do not write anything there that you may regret later. Resources can be made private, but your term project should not be made private or else I and other students will not be able to read it.

Congratulation's, you have just created your first HydroShare Resource. You are done for now.

If you loaded the incorrect file, you can delete it and upload it again. I will use the permalink in your resource to create a link from the class page to the files in your resource, so please do not delete the entire resource once I have done this (a few days after you first create the resource). You may delete and re-add files as you like, just do not delete the entire resource.

Permalink http://beta.hydroshare.org/r/f60b6510ec2240df9674d4c99d8699c8/

5. When it is time to prepare your two page term project progress report write it in a file named "InterimProgressReport.pdf". Use case exactly as indicated. Locate your term project resource in HydroShare and click "Add File".

### Resource Description

**Abstract** 

GISWR2014

References

No citations listed

Add reference

#### Other Metadata

| Contributor  | David Tarboton                           |
|--------------|------------------------------------------|
| Creator      | David Tarboton                           |
| Date Created | 2014-09-24T23:47:52.325022+00:00         |
| Date         | 2014-09-24T23:47:52.325007+00:00         |
| Title        | GIS in Water Resources Term Project 2014 |

Add metadata term

### Content

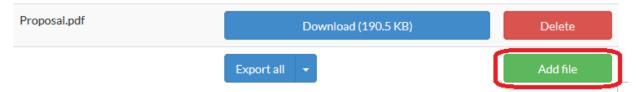

Browse to select the file "InterimProgressReport.pdf" and click Save Changes. You should now see the Proposal.pdf and InterimProgressReport.pdf files in your Resource.

### Content

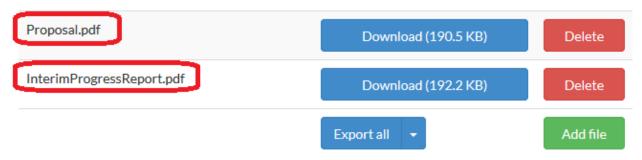

6. By the time your term project presentation is scheduled prepare it in a PowerPoint file named "Presentation.pptx" and save it in Hydroshare the same way.

7. By December 5 prepare your term project in a PDF file named "TermProject.pdf" and save it in HydroShare the same way.

By the end of the semester your Resource should have the following files.

#### Content

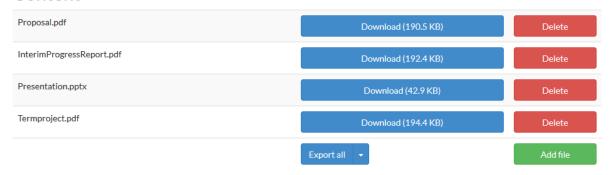

Note that it is important to use the file names indicated because we will use a URL such as <a href="http://beta.hydroshare.org/django\_irods/download/?path=f60b6510ec2240df9674d4c99d8699c8/Prop\_osal.pdf">http://beta.hydroshare.org/django\_irods/download/?path=f60b6510ec2240df9674d4c99d8699c8/Prop\_osal.pdf</a> to link from the class page to the file that is part of your HydroShare term project resource. The string of random letters (known as a GUID - globally unique identifier) will be assigned to your resource when you first create it.

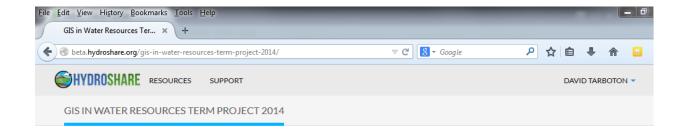

#### Resource Details

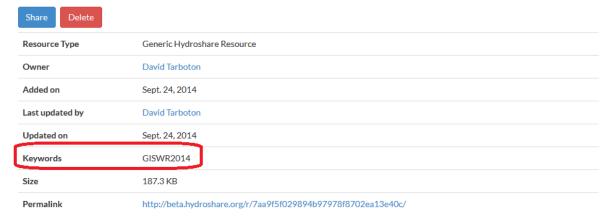

### Resource Description

#### Abstract

 $This \, resource \, is \, an \, example \, that \, provides \, guidance \, for \, the \, posting \, of \, GIS \, in \, Water \, Resources \, term \, projects \, on \, HydroShare.$ 

#### References

No citations listed

# Add reference Other Metadata

 Contributor
 David Tarboton

 Creator
 David Tarboton

 Date Created
 2014-09-24T21:28:39.697251+00:00

 Date
 2014-09-24T21:28:39.697236+00:00

 Title
 GIS in Water Resources Term Project 2014

Add metadata term

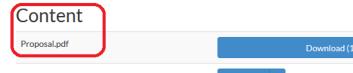

Delete

Export all -

Add file